# **To install Minecraft for Education follow the below steps.**

**Step 1: Click on the link to download the software**.

<https://education.minecraft.net/get-started/download/>

#### **Step 2: Click on the Recommended download button. Called "Download Now"**

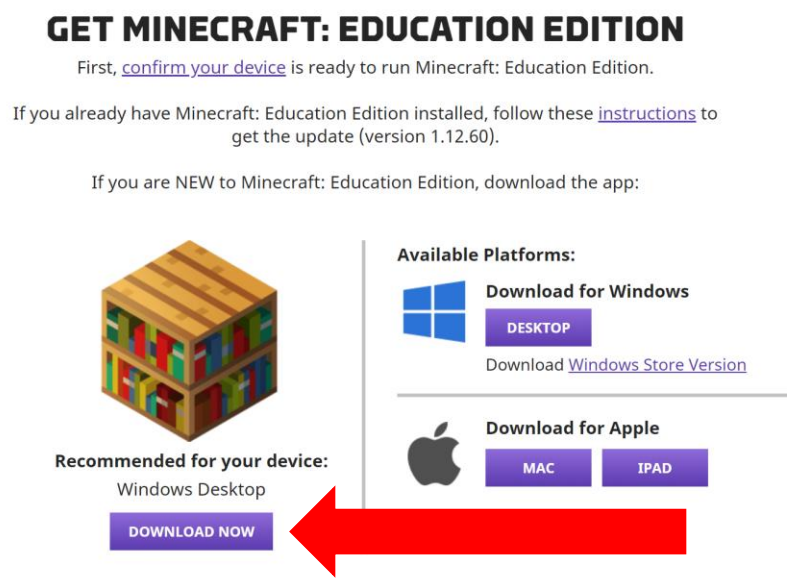

**Step 3: When download is complete open the download to start the install.**

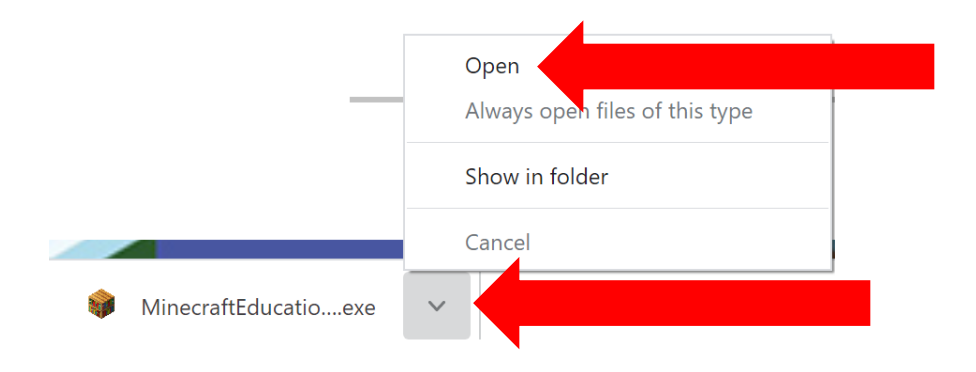

## **Step 4: Click Next to start the install.**

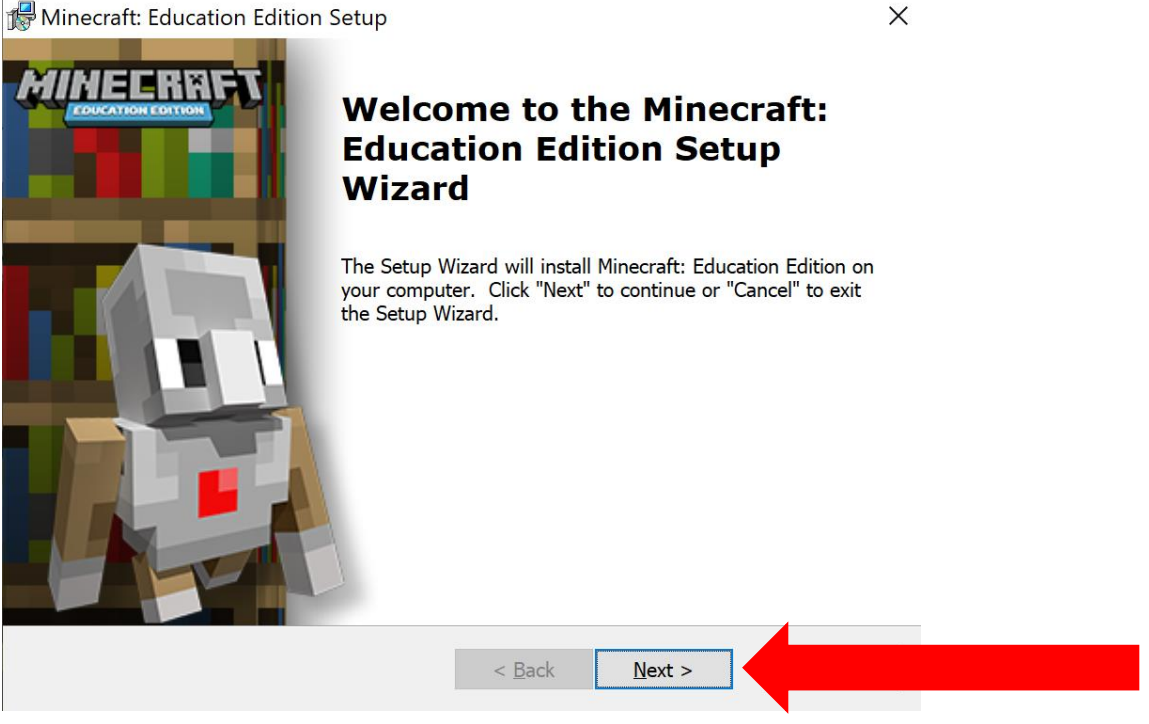

**Step 5: English is selected by default. To change select the drop down or click Next to continue with English.**

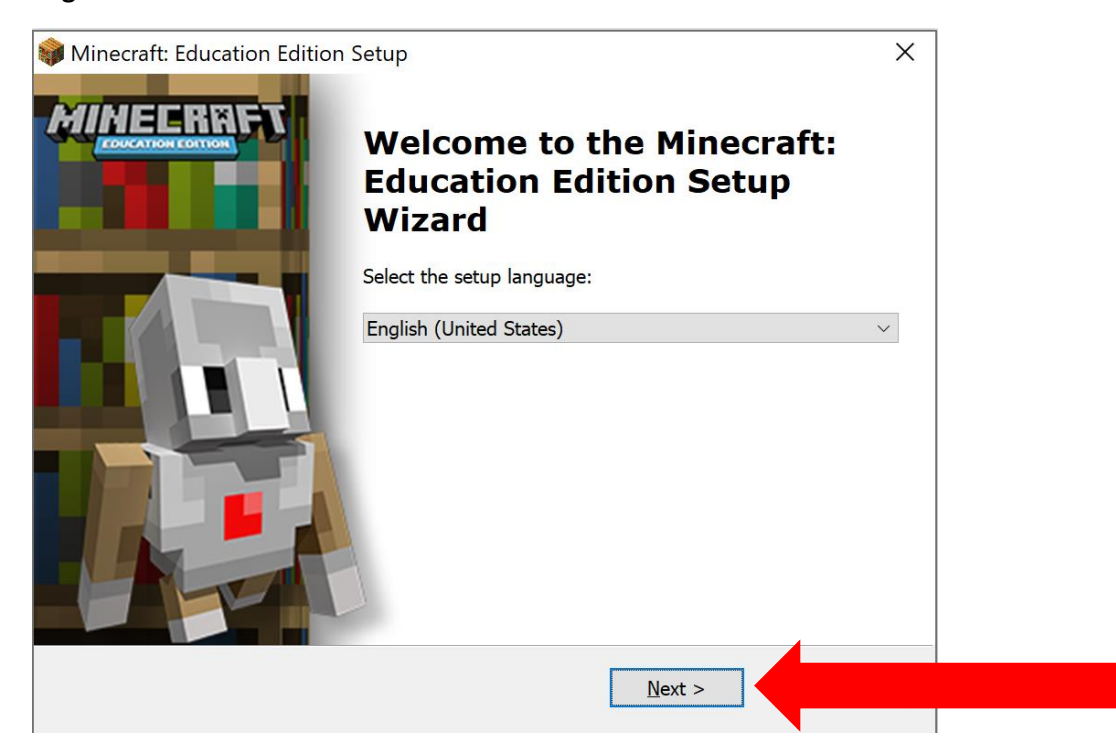

 $\times$ 

# **Step 6: Click on I accept the terms and then click Next.**

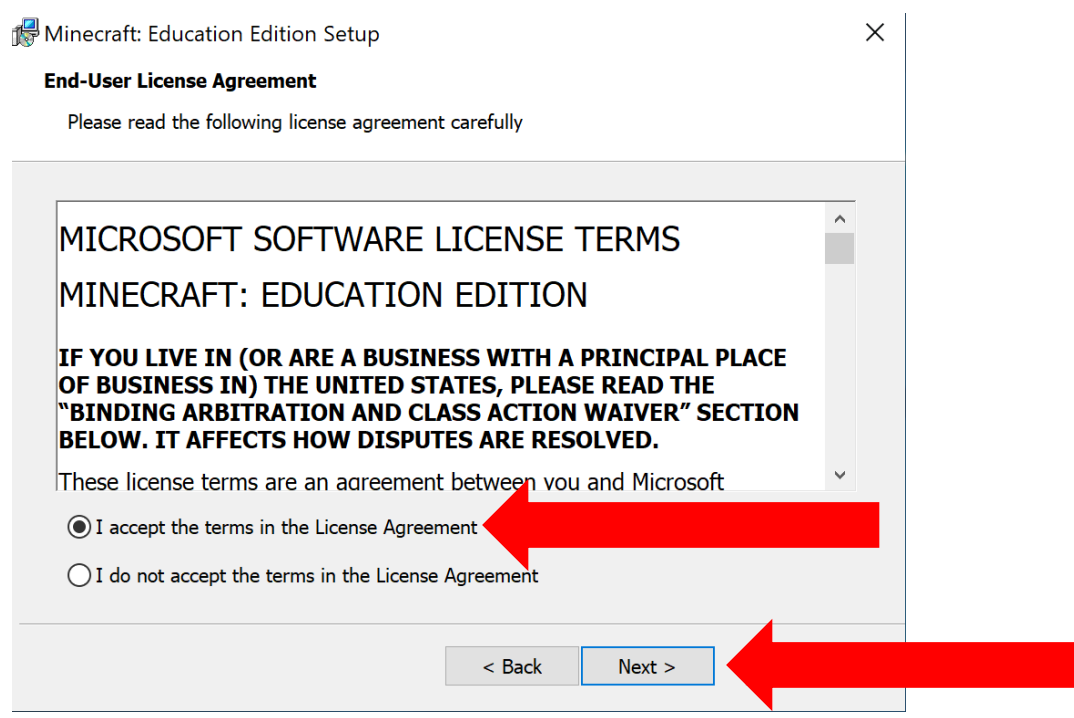

## **Step 7: Click Next to install the program to the default location provided.**

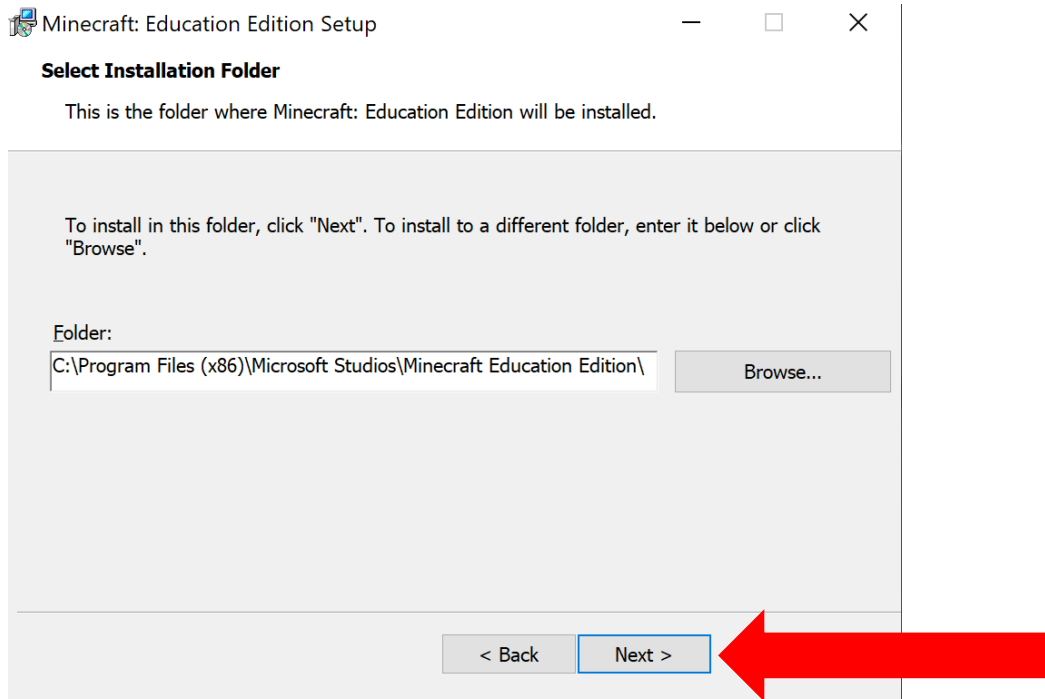

**Step 8: Click Next to create a Desktop icon on your computer for the program.**

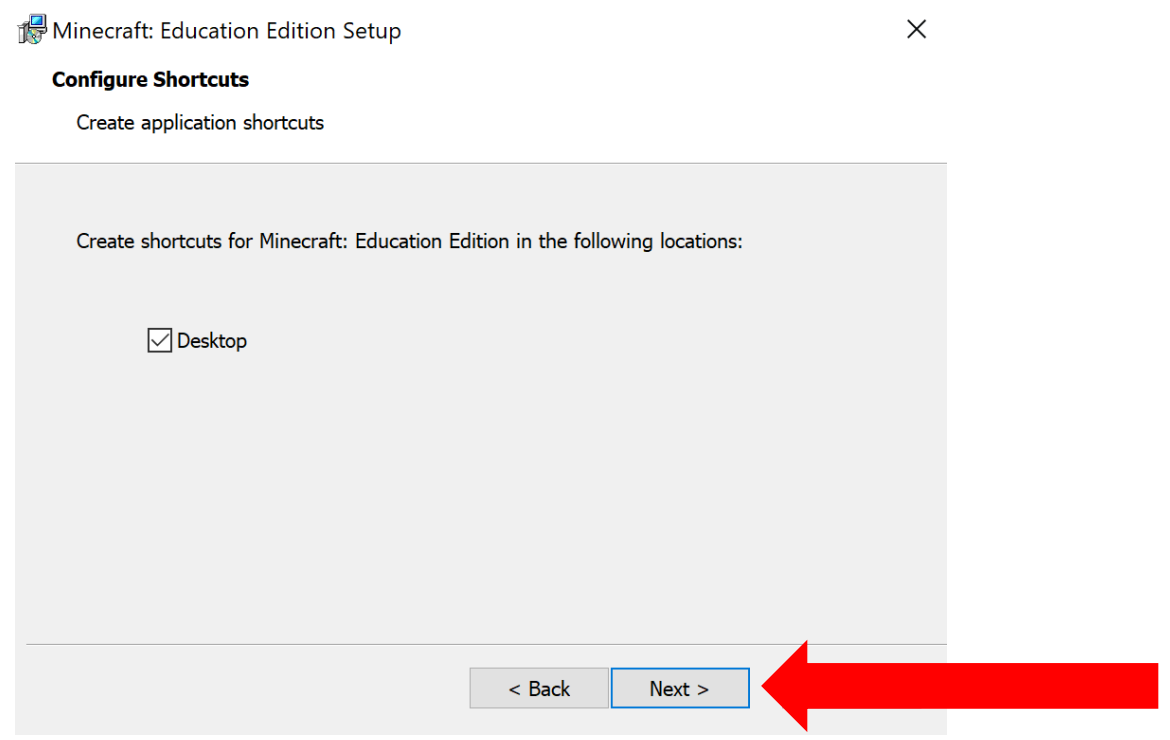

## **Step 9: Click Install.**

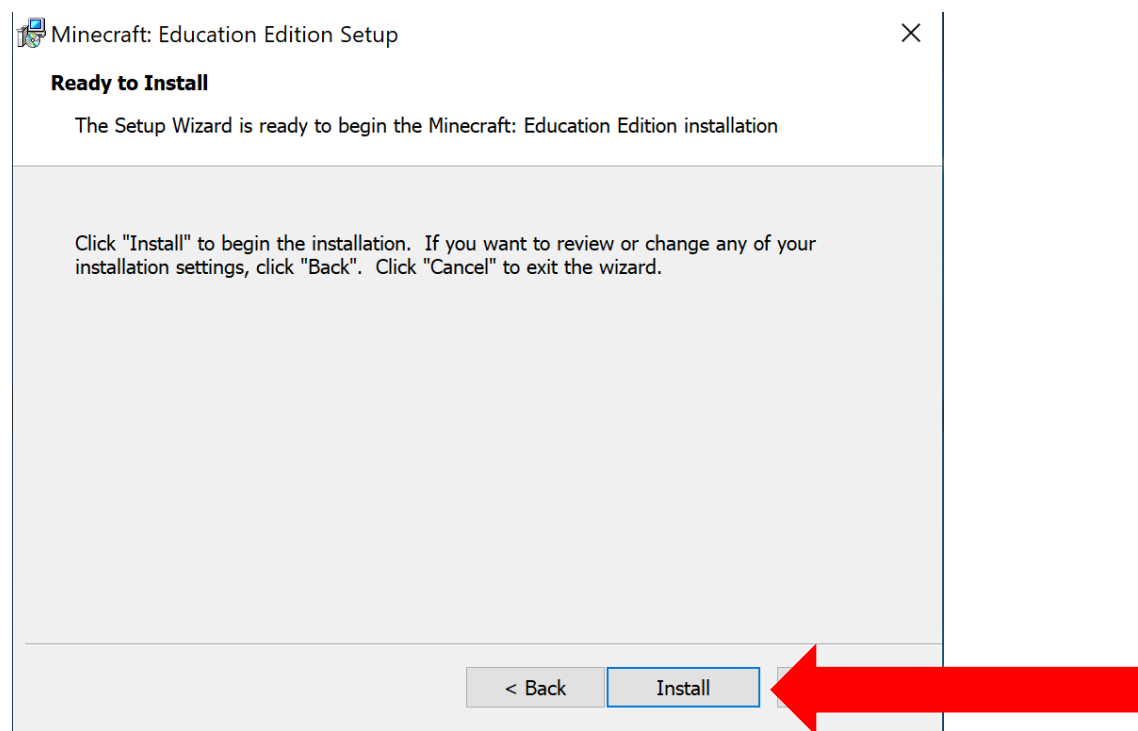

## **Step 10: Click Finish to finalize the install. Minecraft will now open.**

Minecraft: Education Edition Setup

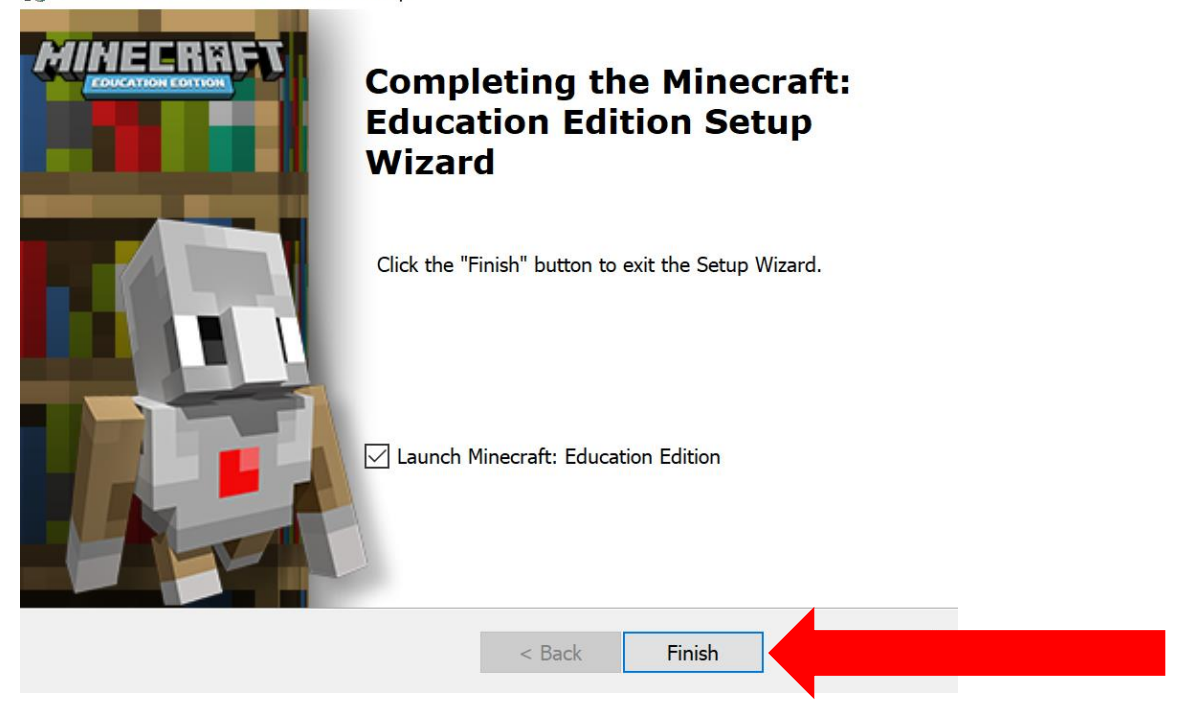

**Step 10: To login enter your Office 365 School Account and password. (username@wdbqschools.org) If it ask for the type of account select Work / School Account. Click Next**

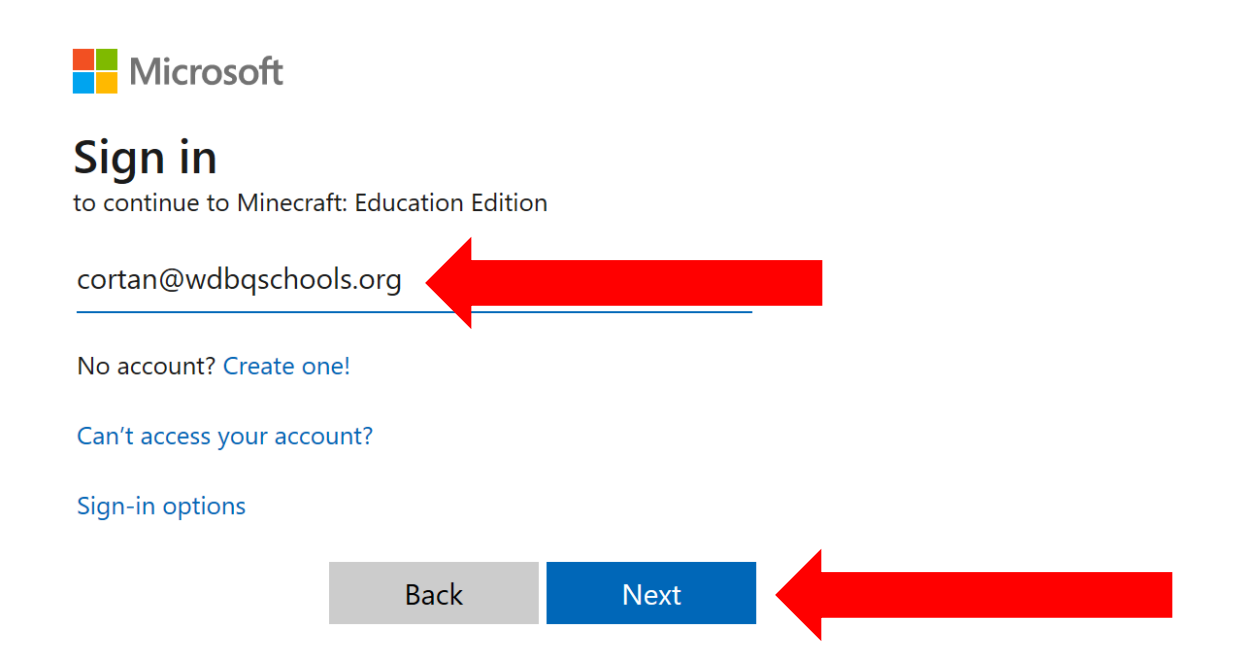

 $\times$ 

**You should now be logged in and ready to Play!**

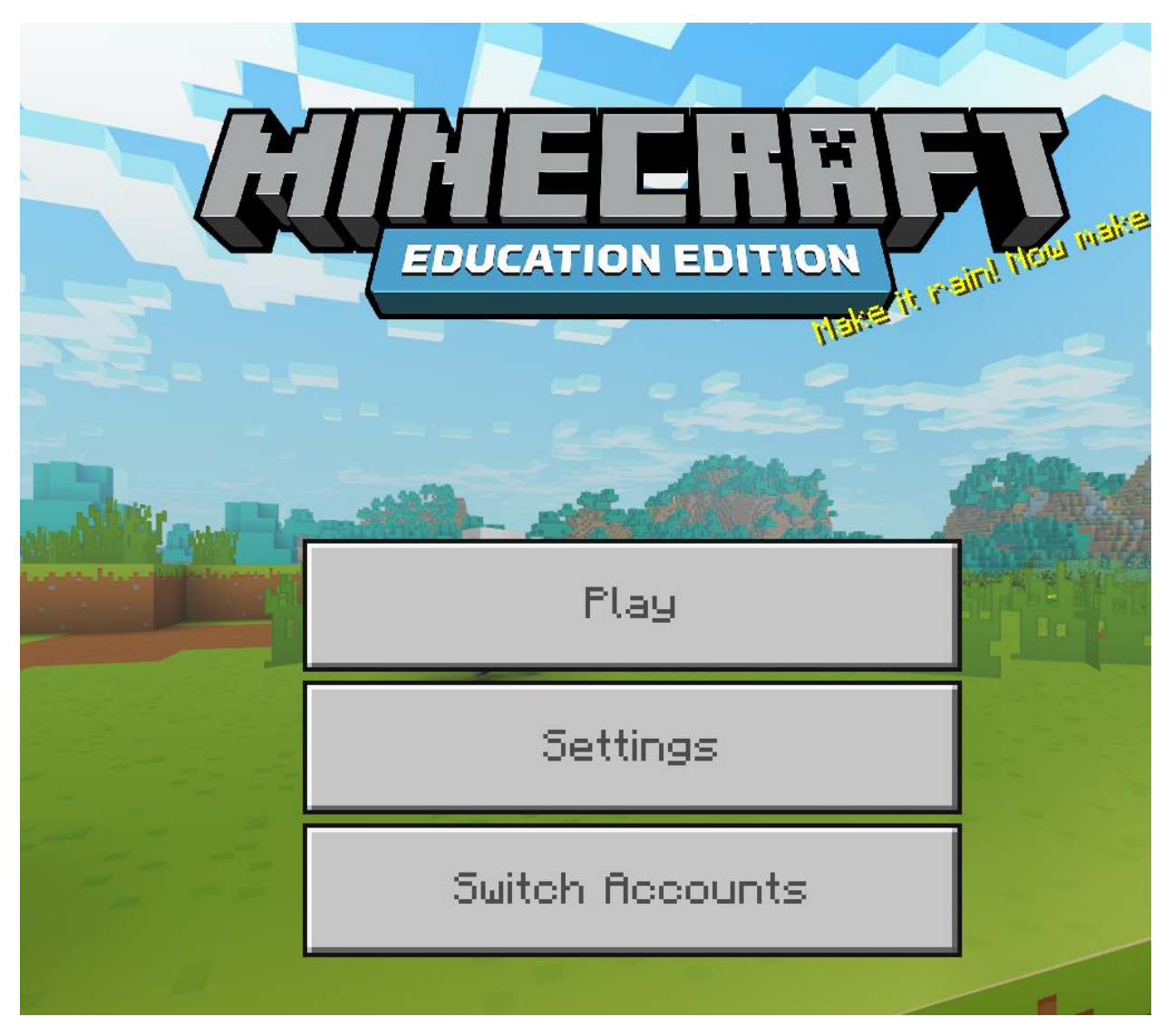